Windows8のパソコンにインストールされているメールソフトを確認する方法。

①画面右上隅をポイントし,マウスポインターを下方向へ移動させます。 ②表示されたチャームから「検索」をクリックします。

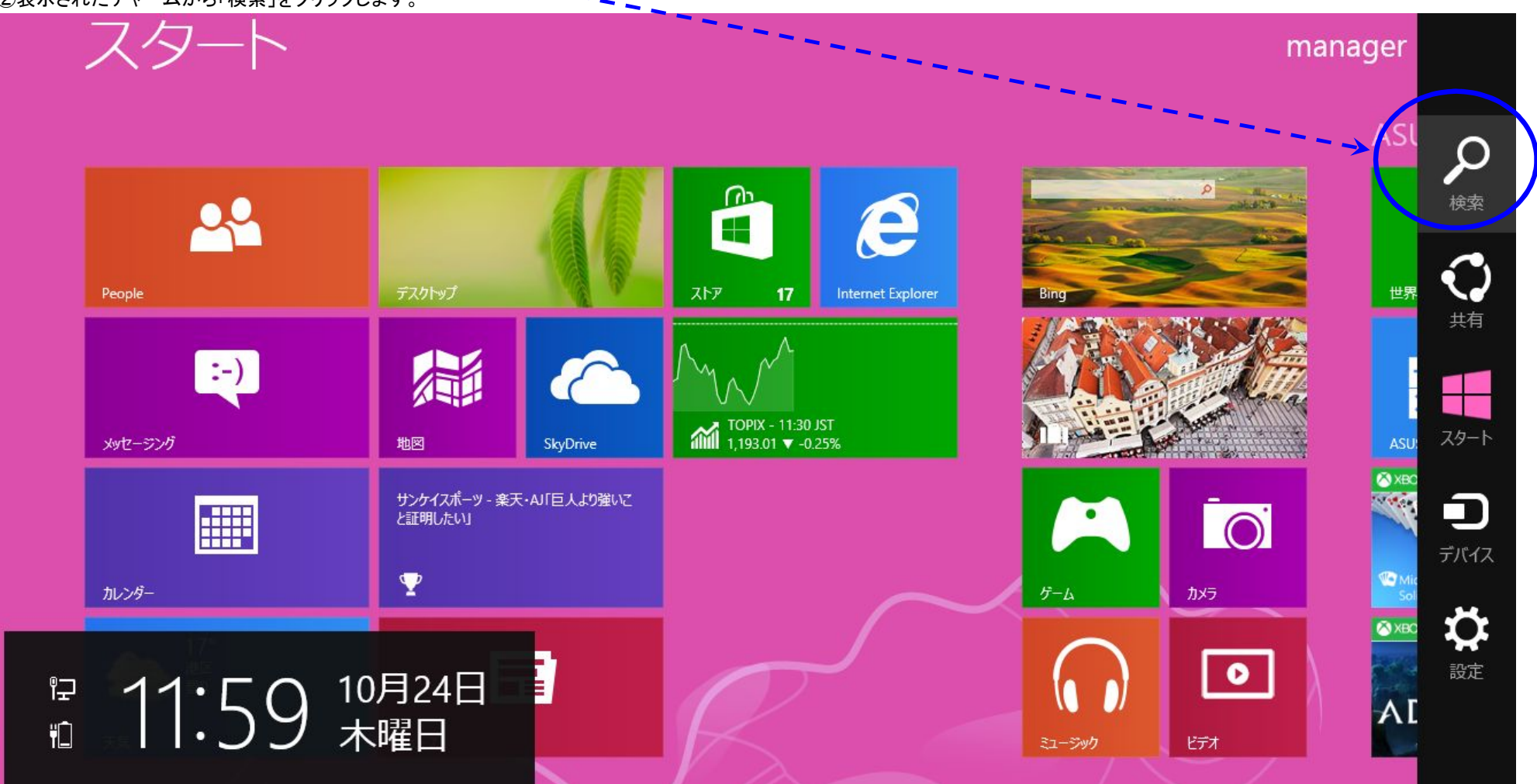

## ③アプリの検索画面が表示されます。

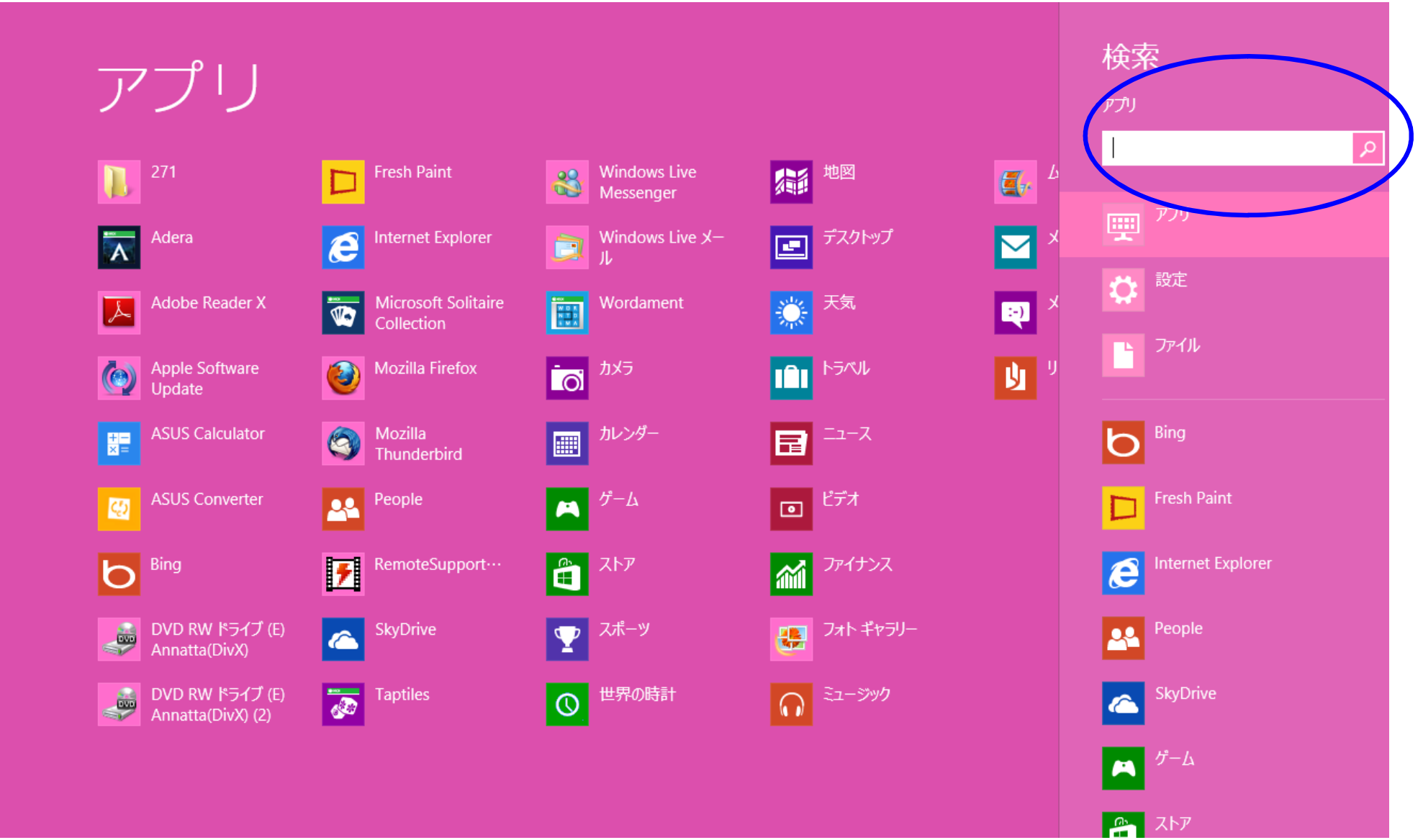

④検索の入力欄に 【outlook】や【Windows liveメール】【Thunderbird】など検索したいアプリケーションの文字を入力します。 ⑤例【out】と入力すると,画面左側にインストールされている【outlook】が含まれるアプリケーションが表示されます。 検索結果は1文字入力する毎に切り替わるため,メールソフトが検索結果に表示されたら,クリックして起動します。

例:Microsoft office Outlookを検索した結果

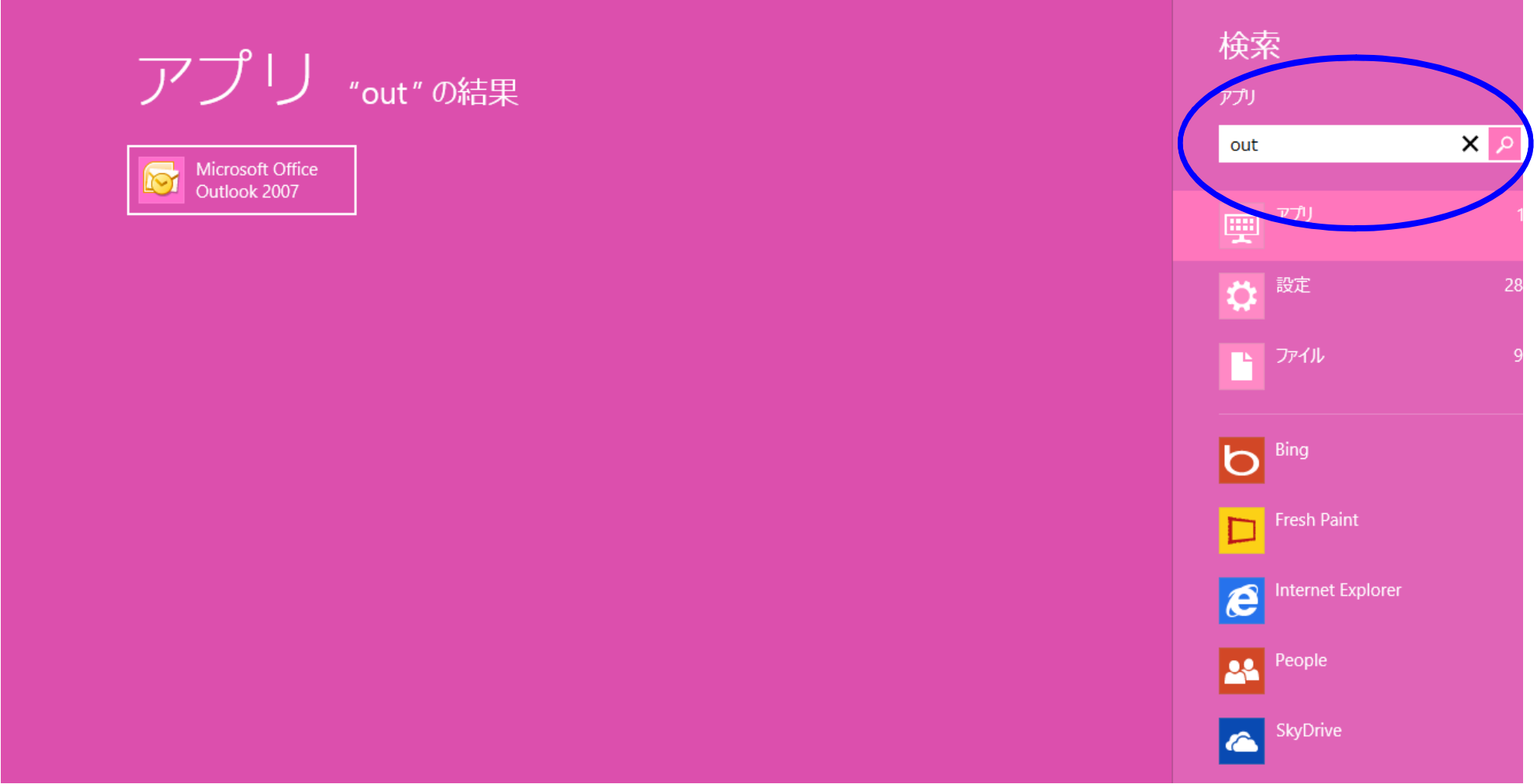

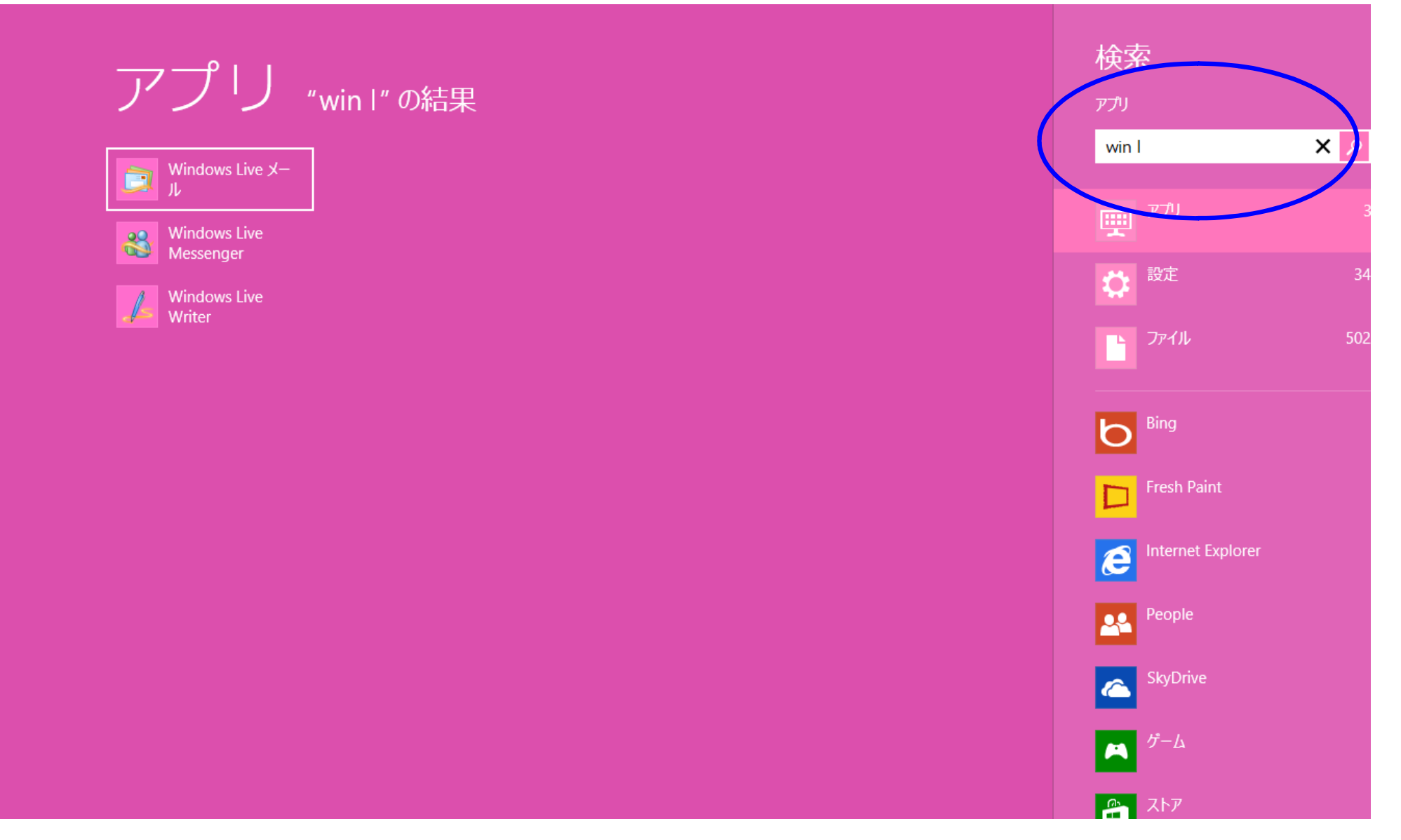